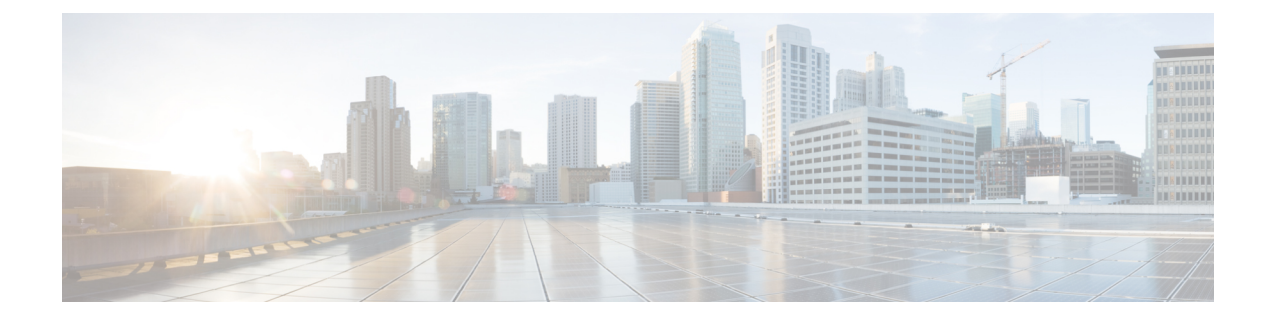

# ハント グループのアクセス

- ハント [グループの](#page-0-0)概要 (1 ページ)
- ハント [グループの](#page-1-0)前提条件 (2 ページ)
- ハント [グループの](#page-1-1)設定タスク フロー (2 ページ)
- ハント [グループの](#page-7-0)連携動作 (8 ページ)
- ハント [グループの](#page-8-0)制限 (9 ページ)

## <span id="page-0-0"></span>ハント グループの概要

ハント グループは階層的に編成された回線のグループで、ハント グループ リストの最初の番号 が話中の場合は 2 番目の番号にダイヤルされます。2 番目の番号が話中の場合は次の番号がダイ ヤルされるという具合に続きます。

電話ユーザは、ハント グループへのログインまたはハント グループからのログアウトに IP フォ ンの [ハント(Hlog)] ソフトキーまたは [ハント グループ(Hunt Group)] 回線ボタンを使用しま す。電話にはログイン状態が視覚的に表示されるので、ユーザは各自が 1 つ以上の回線グループ にログインしているかどうかを確認できます。

ハント グループ機能には次の機能があります。

- •ユーザはIPフォンの[ハント(Hlog)]ソフトキーを使用して電話へのログインと電話からの ログアウトを切り替えます。
- ハント グループにより、発信者が内線番号グループから使用可能な回線を自動的に検出でき ます。
- ハント グループ ログオフ機能により、電話ユーザは、電話番号にルーティングされた着信 コールを電話機で受信しないように設定できます。電話に関連付けられている 1 つ以上の回 線グループへのコール以外の着信コールの場合、電話のステータスに関係なく電話の呼び出 し音が鳴ります。

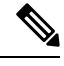

電話番号(DN)は、電話に関連付けられている回線グループに属しま す。 (注)

- システム管理者は、ハント グループに自動でログインした電話へのユーザのログインまたは ログアウトを実行できます。
- •電話ユーザは [ハント(Hlog) ] ソフトキーを使用して、電話の電話番号が属するすべての回 線グループから、その電話をログアウトできます。
- Cisco Unified Communications Manager リリース 9.0 以降では、ハント グループ ログオフ機能 により、モバイル デバイスをデスク フォンとして使用できるようになりました。モバイル クライアントから [ハント(Hlog)] ソフトキーを使用する場合、ハント パイロットに対して 発信されたコールを受信しません。

# <span id="page-1-0"></span>ハント グループの前提条件

- 電話機は Skinny Client Control Protocol(SCCP)または Session Initiation Protocol(SIP)を実行 中である必要があります。
- 電話機の呼出音ファイルは TFTP ディレクトリ (/usr/local/cm/tftp)に存在する必要がありま す。

# <span id="page-1-1"></span>ハント グループの設定タスク フロー

## 始める前に

• ハント [グループの](#page-1-0)前提条件 (2 ページ)を確認してください。

### 手順

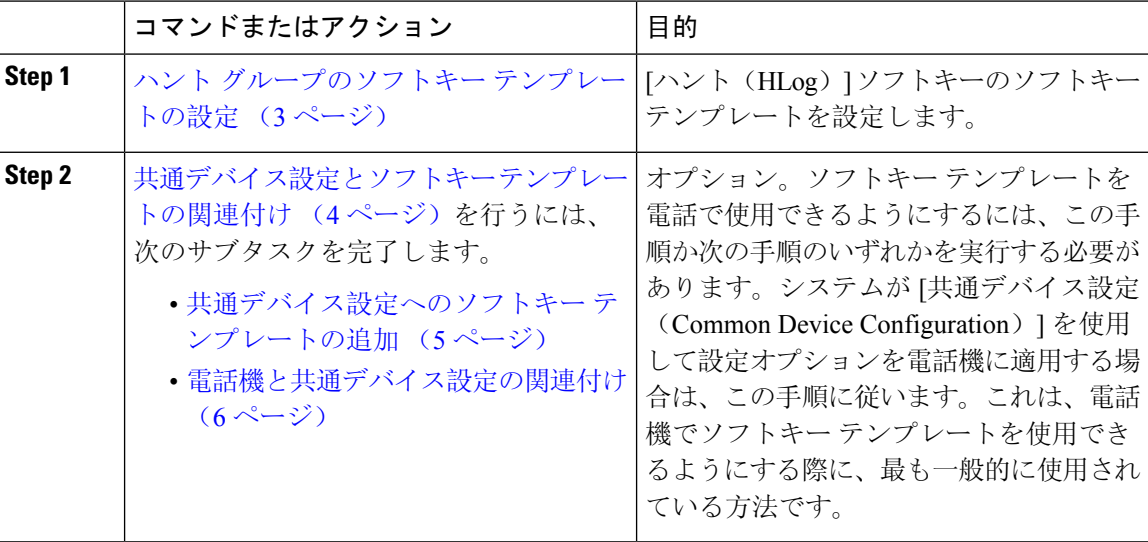

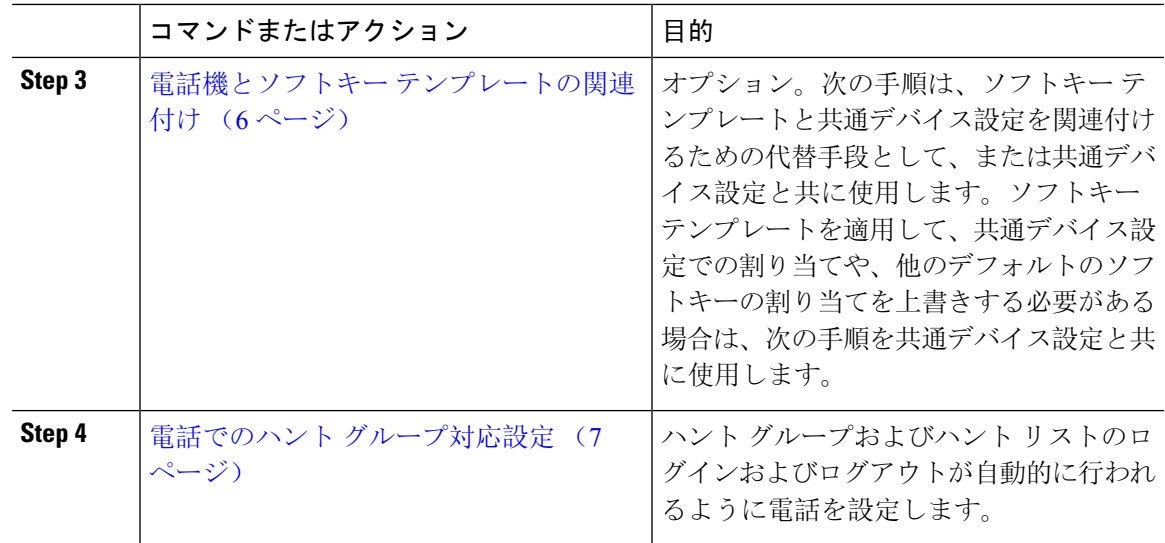

## <span id="page-2-0"></span>ハント グループのソフトキー テンプレートの設定

[HLog] ソフトキーは電話が次のコール状態のときに電話に表示されます。

- 接続されている状態
- オンフック (On Hook)
- •オフフック (Off Hook)

[HLog]ソフトキーを設定するには新しいソフトキーテンプレートを作成する必要があります。標 準ソフトキー テンプレートに [HLog] ソフトキーを設定することはできません。 (注)

以下の手順を使用して、[HLog] ソフトキーを使用できるようにします。

## 手順

**Step 1** [Cisco Unified CM 管理(Cisco Unified CM Administration)] から、以下を選択します。 **[**デバイス (**Device**)**]** > **[**デバイスの設定(**Device Settings**)**]** > **[**ソフトキー テンプレート(**Softkey Template**)**]**。

- **Step 2** 新しいソフトキー テンプレートを作成するには、この手順を実行します。それ以外の場合は、次 のステップに進みます。
	- a) [新規追加] をクリックします。
	- b) デフォルトのテンプレートを選択して、[コピー(Copy)] をクリックします。
	- c) [ソフトキーテンプレート名(Softkey Template Name)] フィールドに、テンプレートの新しい 名前を入力します。
	- d) **[**保存**]** をクリックします。

**Step 3** 既存のテンプレートにソフトキーを追加するには、次の手順を実行します。

a) [検索 (Find)] をクリックして、検索条件を入力します。

b) 必要な既存のテンプレートを選択します。

- **Step 4** [デフォルトソフトキーテンプレート(DefaultSoftkeyTemplate)]チェックボックスをオンにし、 このソフトキー テンプレートをデフォルトのソフトキー テンプレートとして指定します。
	- あるソフトキーテンプレートをデフォルトのソフトキーテンプレートとして指定した場 合、先にデフォルトの指定を解除してからでないと、そのテンプレートは削除すること ができません。 (注)
- **Step 5** 右上隅にある [関連リンク(Related Links)] ドロップダウン リストから [ソフトキー レイアウト の設定(Configure Softkey Layout) ] を選択し、[移動(Go)] をクリックします。

**Step 6** [設定するコール状態の選択(Select a Call State to Configure) ] ドロップダウン リストから、ソフ トキーに表示するコール状態を選択します。

- **Step 7** [選択されていないソフトキー(Unselected Softkeys)] リストから追加するソフトキーを選択し、 右矢印をクリックして [選択されたソフトキー(Selected Softkeys)] リストにそのソフトキーを移 動します。新しいソフトキーの位置を変更するには、上矢印と下矢印を使用します。
- **Step 8** 追加のコール状態でのソフトキーを表示するには、前述のステップを繰り返します。
- **Step 9 1保存** | をクリックします。
- **Step 10** 次のいずれかの操作を実行します。
	- •すでにデバイスに関連付けられているテンプレートを変更した場合は、[設定の適用(Apply Config)] をクリックしてデバイスを再起動します。
	- 新しいソフトキー テンプレートを作成した場合は、そのテンプレートをデバイスに関連付け た後にデバイスを再起動します。詳細については、「共通デバイス設定へのソフトキー テン プレートの追加」と「電話機のセクションとソフトキー テンプレートの関連付け」を参照し てください。

### 次のタスク

次のいずれかの手順を実行します。

- 共通デバイス設定[へのソフトキー](#page-4-0) テンプレートの追加 (5 ページ)
- 電話機とソフトキー [テンプレートの](#page-5-1)関連付け (6 ページ)

## <span id="page-3-0"></span>共通デバイス設定とソフトキー テンプレートの関連付け

(オプション)ソフトキー テンプレートを電話機に関連付ける方法は 2 つあります。

- ソフトキー テンプレートを **[**電話の設定(**Phone Configuration**)**]** に追加します。
- ソフトキー テンプレートを共通デバイス設定に追加します。

ここに示す手順では、ソフトキー テンプレートを共通デバイス設定に関連付ける方法について説 明します。システムが共通デバイス設定を使用して設定オプションを電話機に適用する場合は、 この手順に従ってください。これは、電話機でソフトキー テンプレートを使用できるようにする 際に、最も一般的に使用されている方法です。

別の方法を使用するには、「電話機とソフトキー [テンプレートの](#page-5-1)関連付け (6 ページ)」を参 照してください。

### 始める前に

ハント [グループのソフトキー](#page-2-0) テンプレートの設定 (3 ページ)

手順

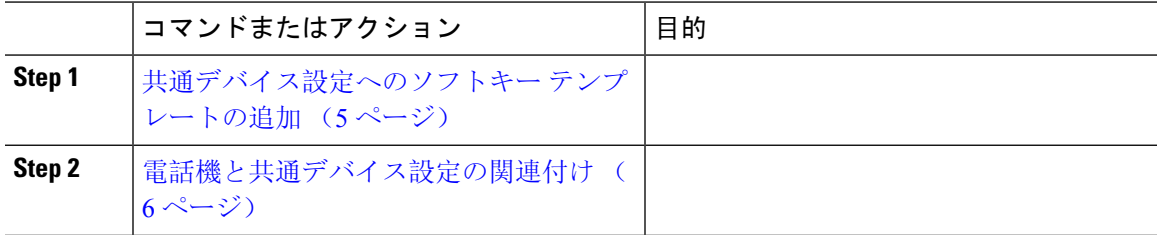

## <span id="page-4-0"></span>共通デバイス設定へのソフトキー テンプレートの追加

#### 手順

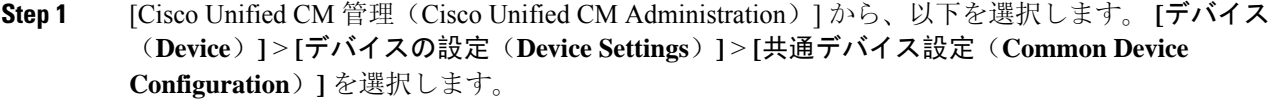

- **Step 2** 新しい共通デバイス設定を作成し、それにソフトキー テンプレートを関連付けるには、この手順 を実行します。それ以外の場合は、次のステップに進みます。
	- a) [新規追加] をクリックします。
	- b) [名前(Name)] フィールドに、共通デバイス設定の名前を入力します。
	- c) **[**保存**]** をクリックします。

**Step 3** 既存の共通デバイス設定にソフトキー テンプレートを追加するには、次の手順を実行します。 a) [検索(Find)] をクリックして、検索条件を入力します。

- b) 既存の共通デバイス設定をクリックします。
- **Step 4** [ソフトキー テンプレート(Softkey Template)] ドロップダウン リストで、使用可能にするソフト キーが含まれているソフトキー テンプレートを選択します。
- **Step 5 [**保存**]** をクリックします。
- **Step 6** 次のいずれかの操作を実行します。
	- すでにデバイスに関連付けられている共通デバイス設定を変更した場合は、[設定の適用(Apply Config)] をクリックしてデバイスを再起動します。

• 新しい共通デバイス設定を作成してその設定をデバイスに関連付けた後に、デバイスを再起 動します。

## <span id="page-5-0"></span>電話機と共通デバイス設定の関連付け

### 始める前に

共通デバイス設定[へのソフトキー](#page-4-0) テンプレートの追加 (5ページ)

#### 手順

- **Step 1** [Cisco Unified CM 管理(Cisco Unified CM Administration)] から、以下を選択します。 **[**デバイス (**Device**)**]** > **[**電話(**Phone**)**]**。
- **Step 2** [検索 **(Find**)] をクリックし、ソフトキーテンプレートを追加する電話デバイスを選択します。
- **Step 3** [共通デバイス設定(Common Device Configuration)] ドロップダウン リストから、新しいソフト キー テンプレートが含まれている共通デバイス設定を選択します。
- **Step 4 [**保存**]** をクリックします。
- **Step 5** [リセット(Reset)] をクリックして、電話機の設定を更新します。

## <span id="page-5-1"></span>電話機とソフトキー テンプレートの関連付け

この手順は省略可能です。この手順を代わりに使用して、ソフトキー テンプレートを共通デバイ ス設定と関連付けることができます。また、この手順は共通デバイス設定とも連動しています。 ソフトキー テンプレートを適用して、共通デバイス設定での割り当てや、他のデフォルトのソフ トキーの割り当てを上書きする必要がある場合に使用します。

## 始める前に

ハント [グループのソフトキー](#page-2-0) テンプレートの設定 (3 ページ)

### 手順

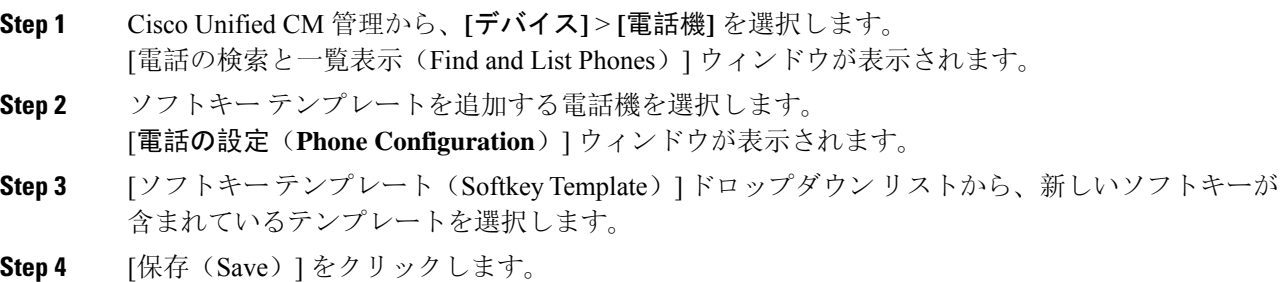

電話の設定を更新するには[(Reset)]を押すというメッセージ付きのダイアログボックスが表示 されます。

## <span id="page-6-0"></span>電話でのハント グループ対応設定

ハント グループとハント リストに自動でログインまたはログアウトするよう電話を設定するに は、この手順を使用します。

### 始める前に

電話の電話番号が 1 つ以上のハント グループに属することを確認します。

ハント グループおよびハント リストに関しては、『『[Administration](https://www.cisco.com/c/en/us/support/unified-communications/unified-communications-manager-callmanager/products-maintenance-guides-list.html) Guide for Cisco Unified [Communications](https://www.cisco.com/c/en/us/support/unified-communications/unified-communications-manager-callmanager/products-maintenance-guides-list.html) Manager』』を参照してください。

#### 手順

- **Step 1** [Cisco Unified CM 管理(Cisco Unified CM Administration)] から、以下を選択します。 **[**デバイス (**Device**)**]** > **[**電話(**Phone**)**]**。
- **Step 2** 次のいずれかの操作を実行します。
	- a) 既存の電話機についてのフィールドを変更するには、検索条件を入力し、検索結果の一覧から 電話機を選択します。[電話の設定(**Phone Configuration**)] ウィンドウが表示されます。
	- b) 新しい電話機を追加するには、[新規追加] をクリックします。

[新規電話を追加(**Add a New Phone**)] ウィンドウが表示されます。

- **Step 3** [電話の設定(**Phone Configuration**)] ウィンドウで、次のタスクのいずれかを実行します。
	- a) ハントグループから電話をログアウトさせるには、[ハントグループにログインする(Logged Into Hunt Group)] チェック ボックスをオフにします。
	- b) ハント グループに電話をログインさせるには、[ハント グループにログインする(Logged Into Hunt Group)] チェック ボックスをオンにします。
		- すべての電話ではデフォルトで[ハントグループにログイン(LoggedIntoHuntGroup)] チェックボックスがオンになっています。 (注)

**Step 4 [**保存**]** をクリックします。

## ハント グループのサービス パラメータの設定

[ハント グループ ログオフ通知(**Hunt Group Logoff Notification**)] サービス パラメータは、回線 グループへの着信コールが電話に到達したものの、その電話がログアウトしている場合に、着信 音をオンまたはオフにするオプションを提供します。この着信音は、ログアウト中のユーザに、

自分の回線がメンバーになっているハント リストに着信コールがあることを知らせますが、回線 グループのメンバーの電話は、ログアウトしているため、呼出音が鳴りません。

[ハント グループ ログオフ通知(**Hunt Group Logoff Notification**)] サービス パラメータを設定す るには、次の手順を実行します。

手順

- **Step 1** Cisco UnifiedCMの管理から、**[**システム(**System**)**]** > **[**サービスパラメータ(**ServiceParameters**)**]** を選択します。
- **Step 2** [サーバ(Server)] ドロップダウン リストで、Cisco CallManager サービスを実行しているサーバ を選択します。
- **Step 3 [**サービス(**Service**)**]** ドロップダウン リストから、**[Cisco CallManager]** を選択します。 [サービスパラメータ設定(Service Parameter Configuration)] ウィンドウが表示されます。
- **Step 4** [クラスタ全体のパラメータ (Clusterwide Parameters)]([デバイス 電話 (Device Phone)]) セ クションで、次の [ハント グループ ログオフ通知(Hunt Group Logoff Notification)] サービス パ ラメータの値を設定します。 回線グループ(ハントグループ)のメンバーがログアウト中の場合に、Cisco IP 電話 が再生する

着信音ファイルの名前を入力します。このサービス パラメータのデフォルト値は[なし(None)] で、これは着信音がないことを意味します。255 文字まで入力できます。

**Step 5** [保存(Save)] をクリックします。 ウィンドウが更新され、Cisco Unified Communications Manager は、変更内容でサービス パラメー タを更新します。

# <span id="page-7-0"></span>ハント グループの連携動作

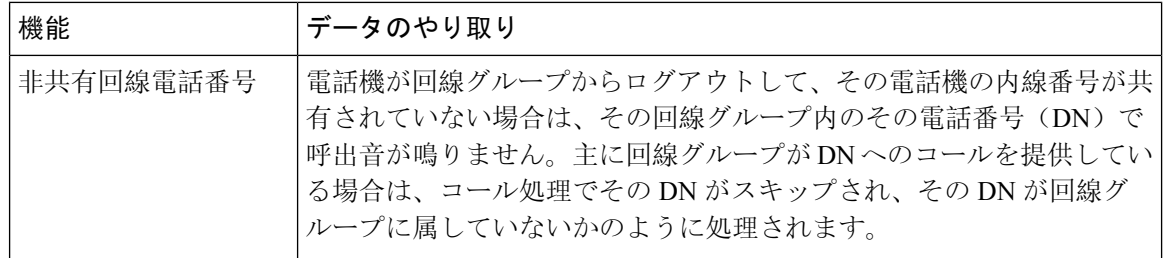

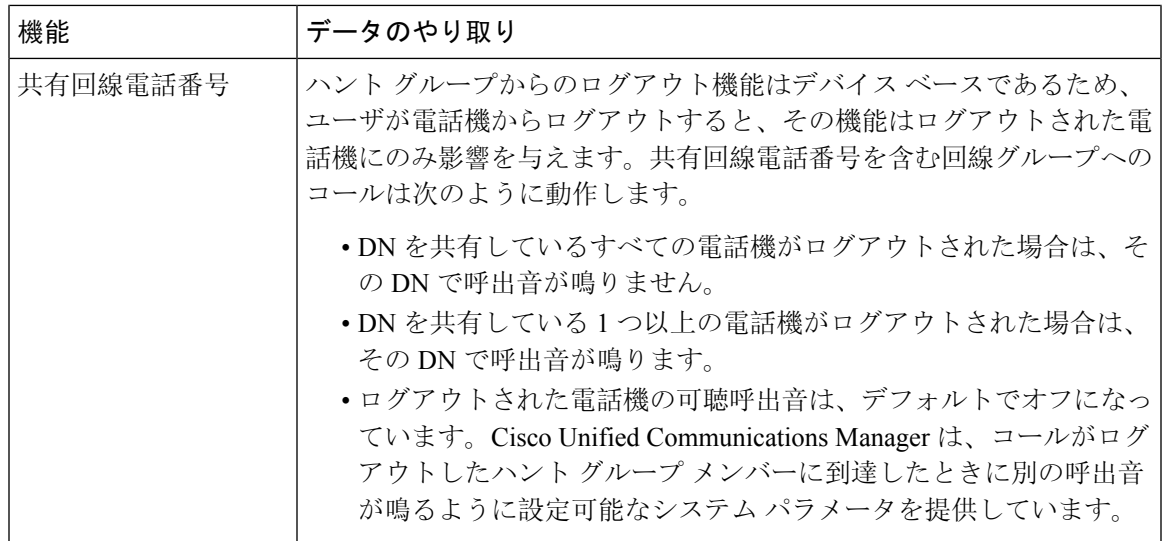

# <span id="page-8-0"></span>ハント グループの制限

Ι

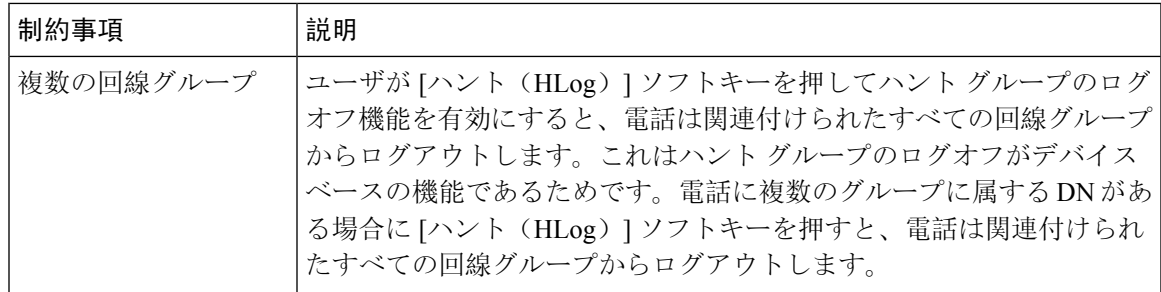

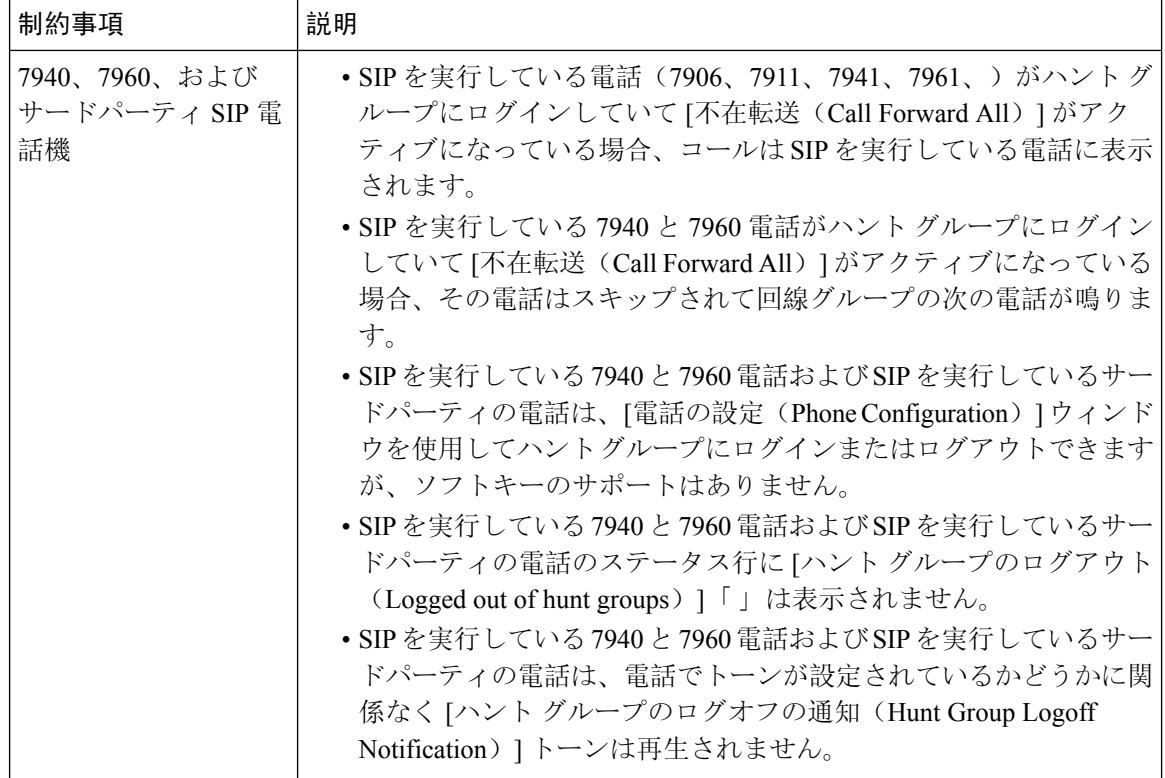